## **V101Install Guide**

Pacific Pride Controller Phase out V10.1 Process. You are running this process if you are:

- 1. A current Autofuel software user.
- 2. Have a current Autofuel version v10.0 class A, A2 or B releases.
- 3. Have an up to date User software support agreement with Irely.

This software upgrade is to facilitate the import of the new PT file that will replace the Pacific Pride Locbill file, as the primary means in importing transactions. Due to the nature of the change all reasonable measures have been taken to make this transition as seem less as possible. Some systems have custom software added. The changes are only to the import process of the system, no additional functions have been added, other than those needed to make this change.

What you will need to run this upgrade.

1. You will need to note the Class of your particular release. You can find this in the Maintenance Menu of either AR or Card Lock. FILE-MAINT>Company File Maintenance> COMPANY-CONTROL-FILES>COMPANY-MASTER-MAINTENANCE> Enter the company number and hit next or enter.

Please copy down the Class. It will be A, A2, or B. The class will be needed during the actual software update run. If you have more than one company running Pacific Pride Cardlock. Please repeat this process for the second company. You will need to run the file conversion process, for both companies later in the Install process. Both companies should be the same. If they are not. Call Irely support.

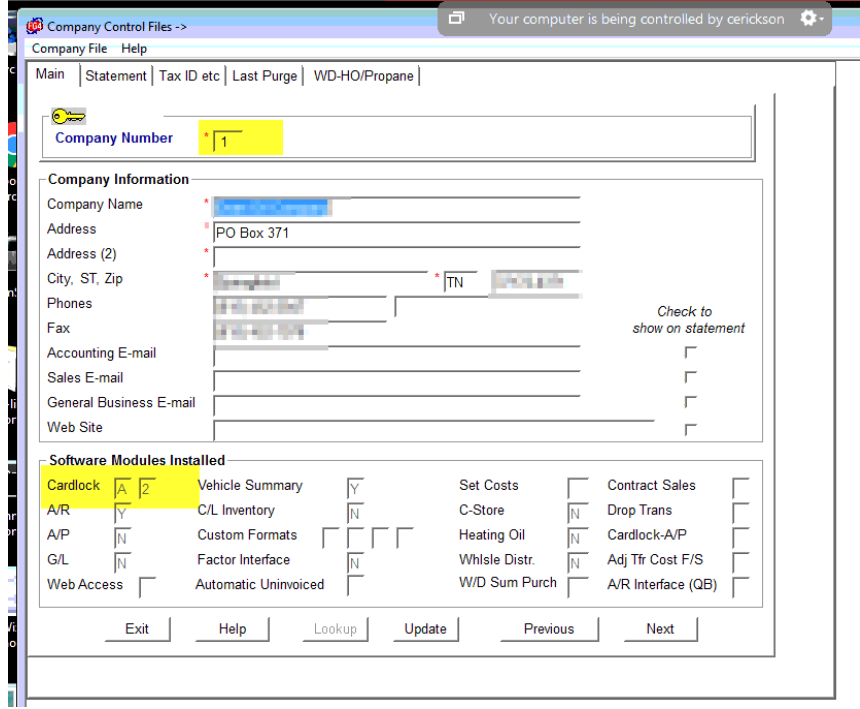

The actual update process will consist of these tasks:

- 1. Download or import the V10.1 setup file from Irely Website.
- 2. Run the V10.1 setup for the Programs and menus install and update.
- 3. Run the Host, Site, site price and tax File update Processes, and any manual file updates needed.
- 4. Test Install.
- 5. Wait for Actual go live Day, run go live Process.
- 1. DOWNLOAD AUTOFUEL V10.1 Install script and folder.
	- a. MAKE SURE ALL AUTOFUEL PROCESSING IS FINISHED FOR THE DAY!
	- b. MAKE SURE ALL USERS ARE LOGOUT AND AUTOFUEL CLOSED ON ALL WORKSTATIONS BEFORE PROCEEDING!
	- c. MAKE SURE You have at least double the autofuel folder size for the available free space on the drive that contains the Autofuel folder.
	- d. Download V101Setup.exe from this Help Page
	- e. Click on the V101setup download link, save it to your download folder.
	- f. Once it has downloaded right click on it and run as Administrator. Follow the prompts in the software load and update section.

#### SOFTWARE LOAD AND UPDATE.

- 1. RUN V10.1 setup for Program and Menu LOAD and UPDATE. This may have auto started from the V101setup install.
	- a. MAKE SURE ALL AUTOFUEL PROCESSING IS FINISHED FOR THE DAY!
	- b. MAKE SURE ALL USERS ARE LOGOUT AND AUTOFUEL CLOSED ON ALL WORKSTATIONS BEFORE PROCEEDING!
	- c. MAKE SURE You have at least double the autofuel folder size for the available free space on the drive that contains the Autofuel folder.
	- d. The setup will ask where you want to unpack the software packages. You want this to to be the CURRENT Drive and autofuel folder. Please note where this is as you will need to put in the drive letter later in the install.
	- e. The install program will open a cmd window and initiate the Software install.
	- f. You must have finished ALL Autofuel processing for the day. No users must be logged in from this point forward until software install is finished. If you have not, STOP!!!! To stop the install, enter CTRL-C it will abort the install.
	- g. You will be asked to supply some information for the script as to the drive the autofuel install folder is on (source Drive), what class of CARD-LOCK, location of the autofuel folder to update (target Drive), and if in a server folder. I.E. APPS\
		- i. Example the install folder is in c:\autofuel the class is A2 and the target is C:\autofuel for a standard install. C C A2 (hit enter through the apps entry)
			- ii. Example for a server based one is G A G apps That means
		- iii. Install folder is on G\apps\autofuel Class = A and target for upgrade is G:\apps\autofuel
	- h. The first thing that happens after hitting enter to the SETTINGS OK question. Is the autofuel folder is backed up to the local drive. The install also keeps track that this has happened and will not let you run it again, without technical support. This is to ensure that we have a safety net backup.
	- i. The software and menu's will install and ask to continue a few times during the process. If no errors are present at the Continue prompts. Hit enter and proceed to the next portion of the install. When it is finished it will say software upgraded successful. And the script will end.
	- j. At this point you have installed the necessary Programs and menu's. You can proceed to update the HOST, SITE, PRICE and TAX Files Process.

HOST / SITE UPDATE PROCESS. What you will be doing in this section.

- 1. WHATS NEW in V10.1
- 2. UPDATE HOSTS FILE.
- 3. ADD SITE XREF FILE.
- 4. UPDATE SITE FILE.
- 5. UPDATE PRICES RECORDS for NEW SITES.
- 6. UPDATE SITE TAX Records for new SITES.
- 7. ADDITIONAL UPDATES and CHECKS.

a. Whats new V10.1

Main login screen should have the version number in it.

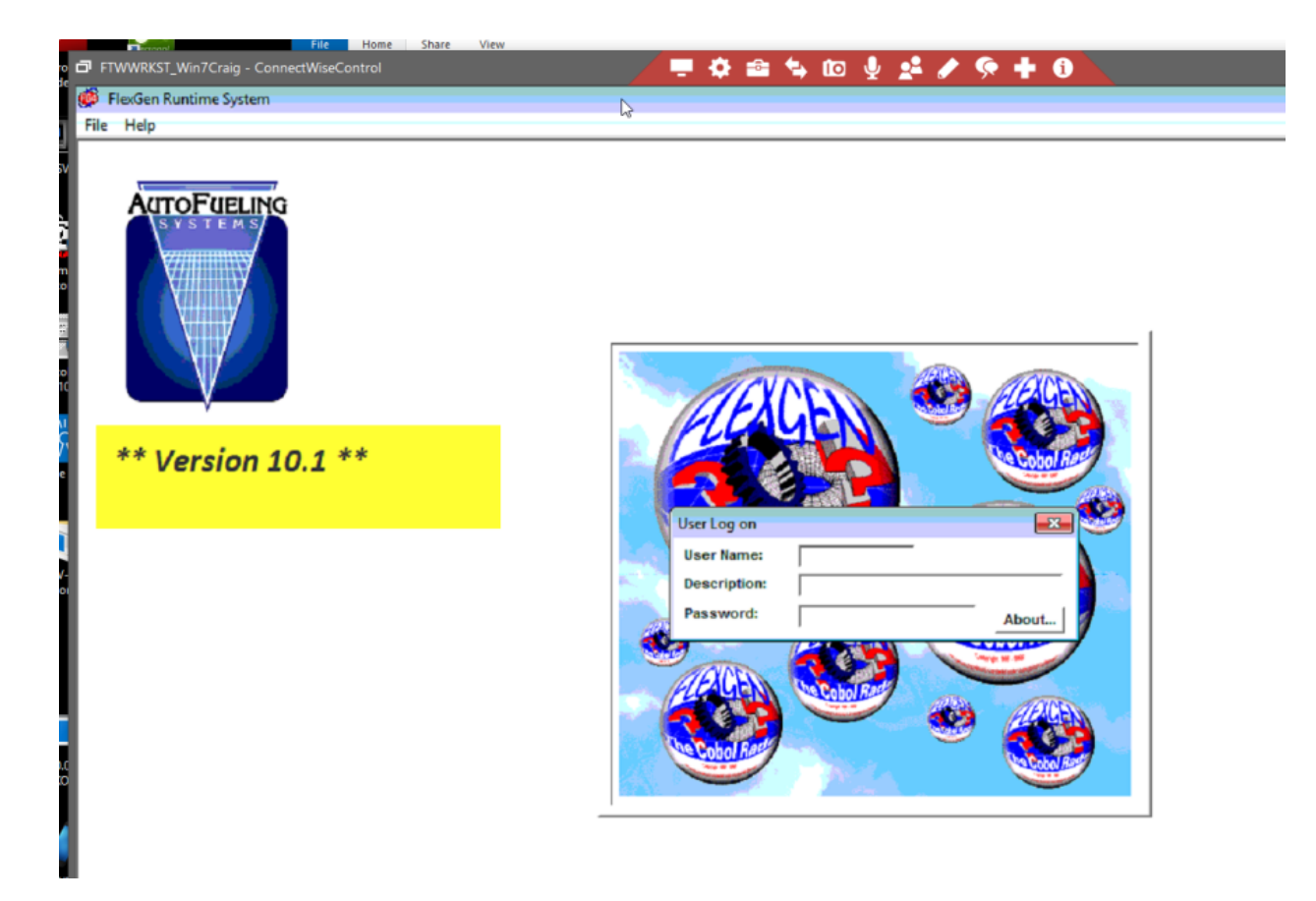

Main menu unchanged Activities menu will have one addition, one subtraction, and 2 changes.

Added was the Import PPT OPIS. Changed were the Pacpride Import, and the Edit-Print, and Deleted was the Card download from Pacpride. Which no longer worked.

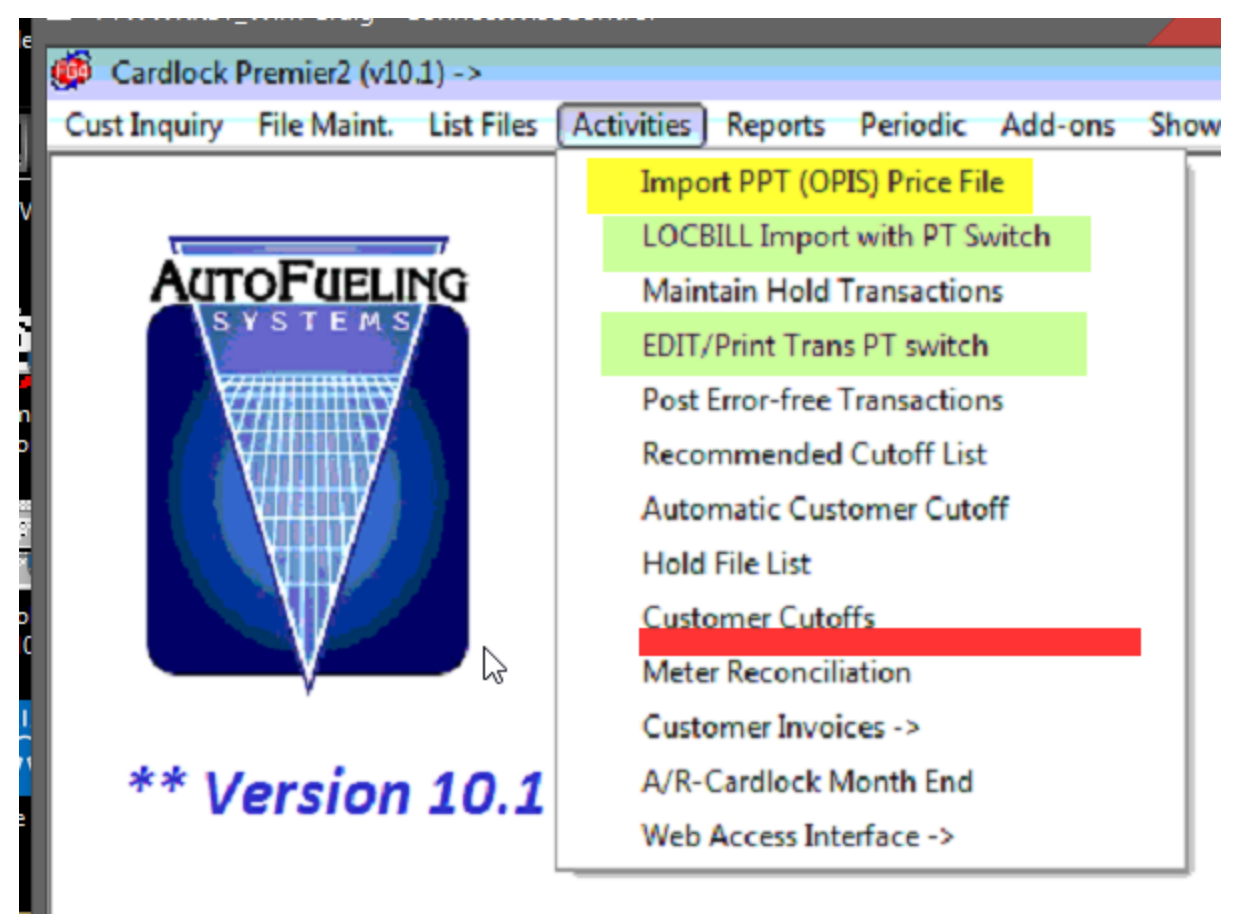

Additions to the maintenance and List menu's Maintenance added an OPIS cost record add/edit function. List added an OPIS Cost records List by State and site.

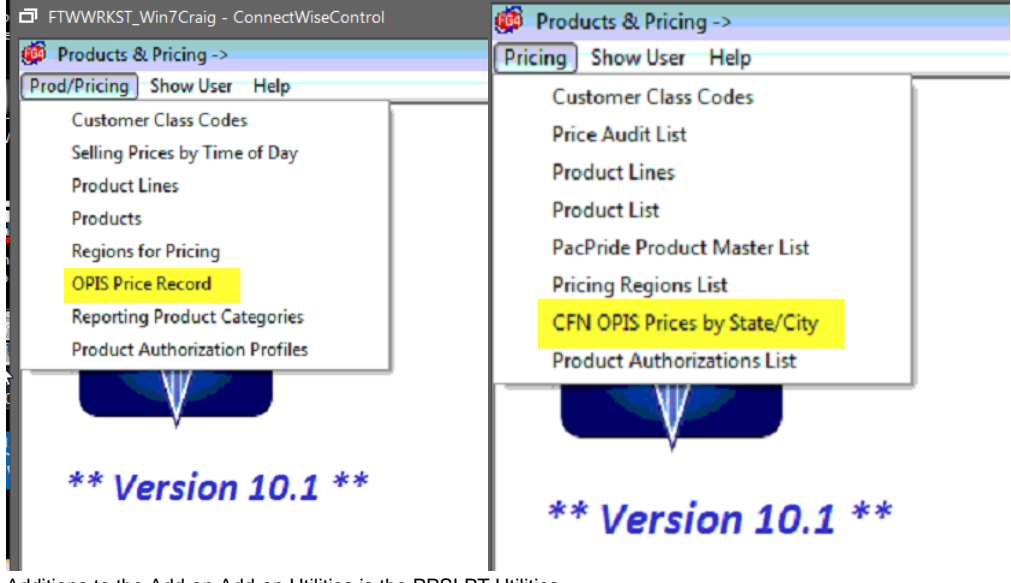

Additions to the Add-on Add-on Utilities is the PPSI PT Utilities

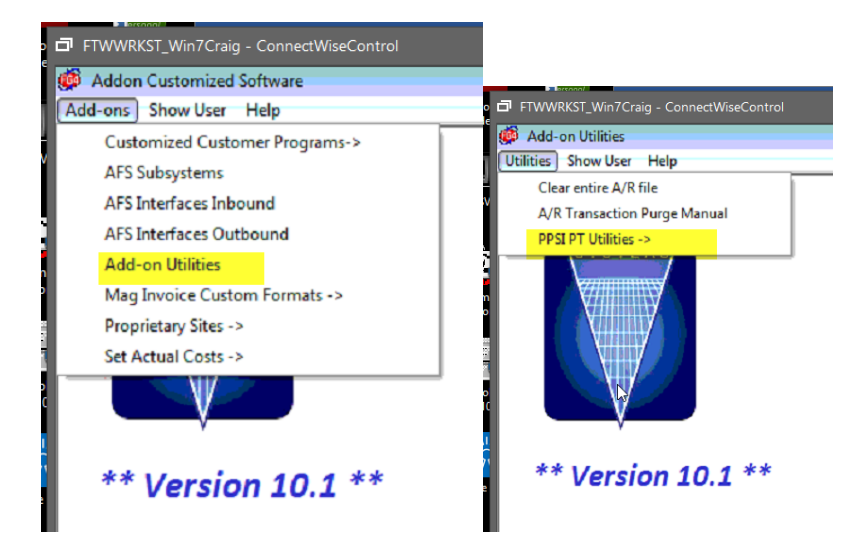

### b. **UPDATE HOST FILE.**

A date of the latest Host cross reference file will be sent with the Install. Or you can check the autofuel\data\imports folder for the Host and Site files. The date is part of the file. You will need this to have it find the correct file to import.

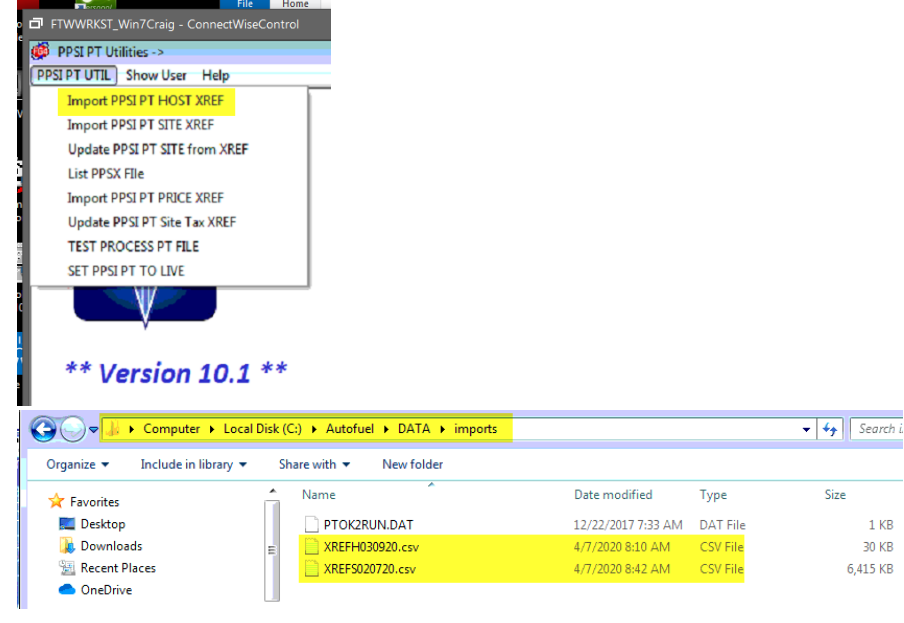

The import run screen has the company set to 1 by default. No date initially and the update flag = No. You set the company, the date of the Host Cross reference file, and if you want to run a Preliminary non update run leave it set to N for no. Other wise set Y for Yes to update. The select option window will open. Always select Show end, uless otherwise instructed. There is no need to print these, as they create an audit file in Autofuel\data\reports folder.

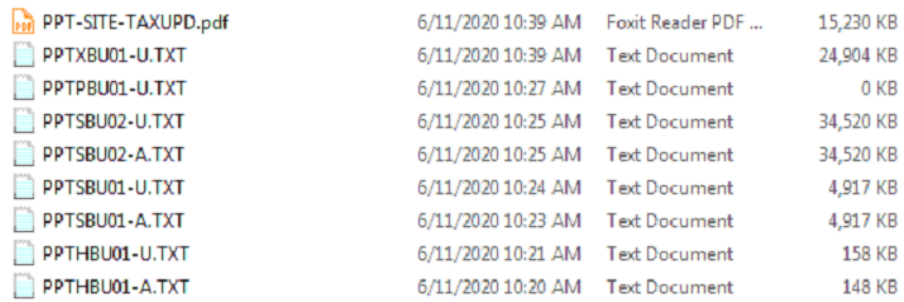

sooc <mark>یا Suildings یا سا</mark>

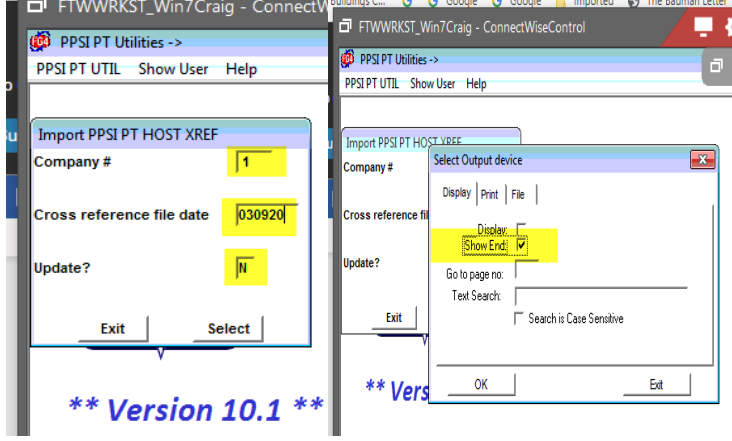

A total number of records added, or changed will display on the screen. The audit and update files in the reports folder, show what was done. If a host number is the same it skips it. If the new host number doesn't exist it add's it with the information from the XREF file. If the new Host Does exist it updates it from the X-REF file.

### SCREEN<br>File Page Uppage Left Right Next Previous Search TextSize Help<br>2020/06/12 07:43:18<br>Import PPSI PT Participants Host# Host Name Address 1<br>St Zip Message Address 2 City 248 , added 141 , updated Number of records read  $62$ .  $\triangledown$

REPORT

PPTHBU01-U.TXT - Notepad  $\Box$ e File Edit Format View Help JOHNSON DISTRIBUTOR LLC ACtive 000920 300 SOUTH MAIN STREET FRANKLIN KY 42134 000589 A. L. Lew Host really new<br>ADD from xref A. L. JOHNSON DISTRIBUTOR LLC **300 SOUTH MAIN STREET** 000333 A-1 PETROLEUM INC. Active 000333 711 S. MAIN STREET ELLENSBURG WA 98926 HOST NUMBER SAME SKIPPING p4ADITI SOOD DBA WHITTY'S CHEVRO 260 W. THIRD AVENUE 000600 ADMIRAL PETROLEUM COMPANY Active 000923 1377 N. MITCHELL STREET CADILLAC MI 49601 New Host really new<br>ADD from xref #ADMIRAL PETROLEUM COMPANY 1377 N. MITCHELL STREET 000631 ASI HOLDING COMPANY INC. Active 000631 100 E. BAUMSTOWN ROAD BIRDSBORO PA 19508 HOST NUMBER SAME SKIPPING 000087 ASSOCIATED PETROLEUM PRODUCTS ACtive 000953 4282 HIGHWAY 20 CONCRETE WA 98237 New Host really new<br>ADD from xref<br>SASSOCIATED PETROLEUM PRODUCTS 4282 HIGHWAY 20 000546 AVERY OIL & PROPANE INC. Active 000705 732 TABOR STREET ADRIAN MI 49221 New Host exists →Broadway Group<br>Update from Xref<br>→AVERY OIL & PROPANE INC. 732 TABOR STREET

### **SITE FILE.**

The Site File has 2 runs, one to create an index of the cross reference to the old and new numbers for the customer to be able to look up one or the other. The second will actually update the Site file with the new number. The number of sites added or updated depends on how many sites your current site file

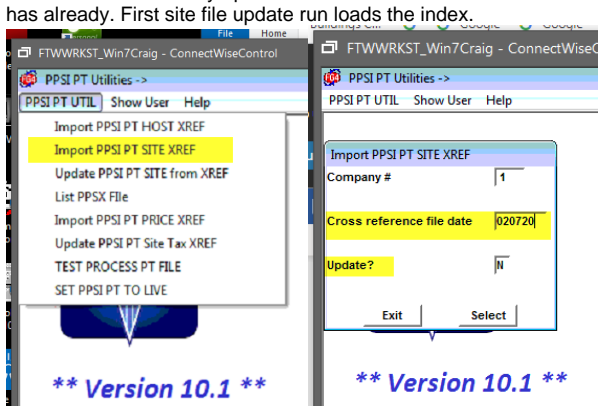

#### Set the company, the date of the xref file, here that is 020720. Then an audit run or Update

Again you can run the N first to see how many sites would be added. Then again with Update Y to actually do it. Both make sure SHOW END is checked in the display. This will put both audit and update reports in the reports folder for future reference. It will display to the screen the total records added, or changed. Some hosts numbers are now on all the sites a Marketer has, if they had several sites and hosts before.

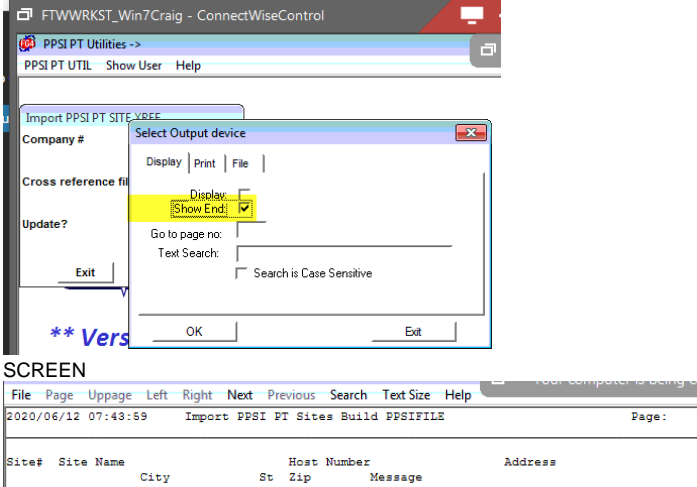

39263, added 39263, updated

### REPORT

mber of records read

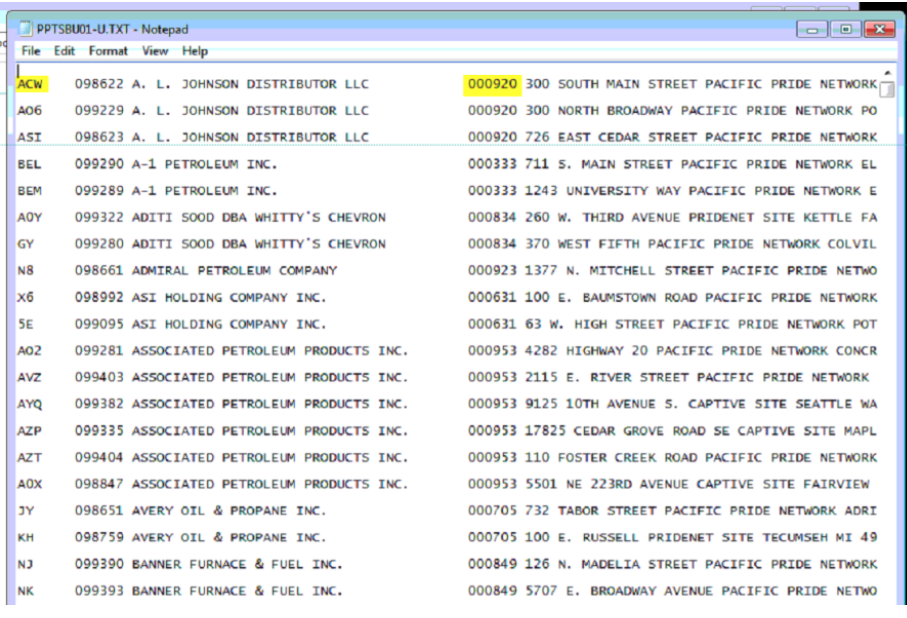

 $\sim$  0  $\sim$ 

### **SITE UPDATE 2**

This Actually updates the site file with the new sites. Again you set the company, date, and update No or Yes. Very few sites already exist so if this is all adds that is most likely.

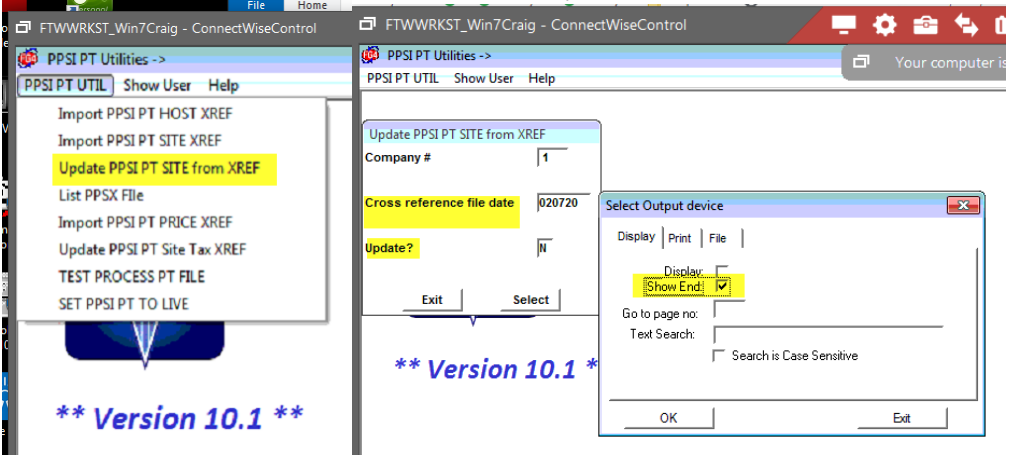

### SCREEN

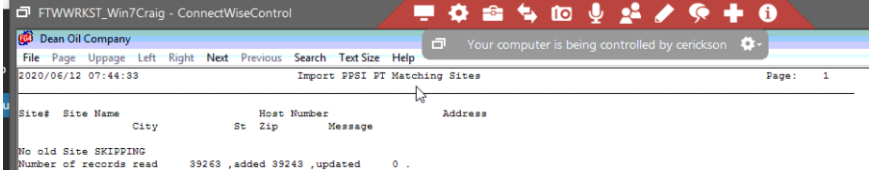

### REPORT

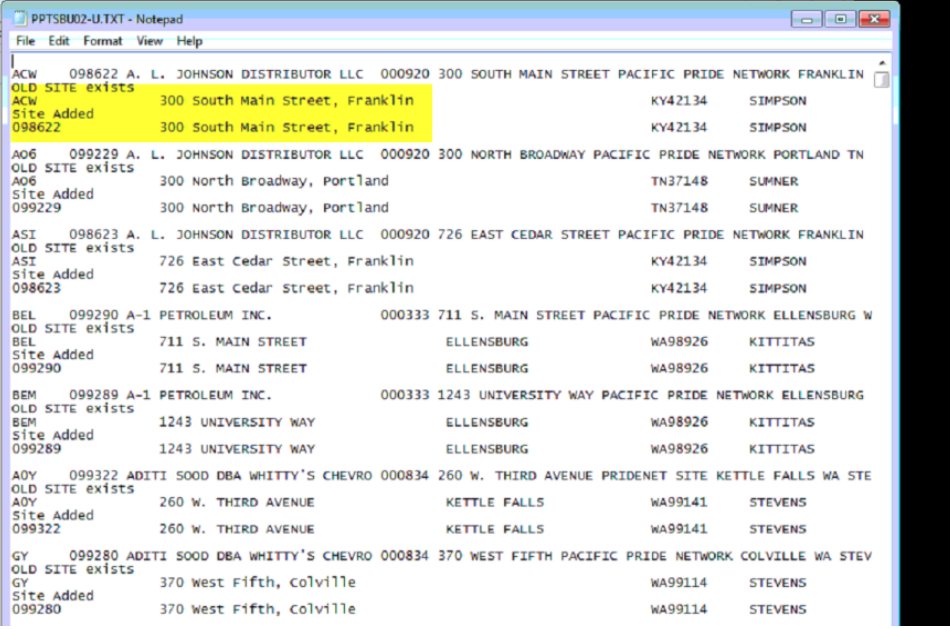

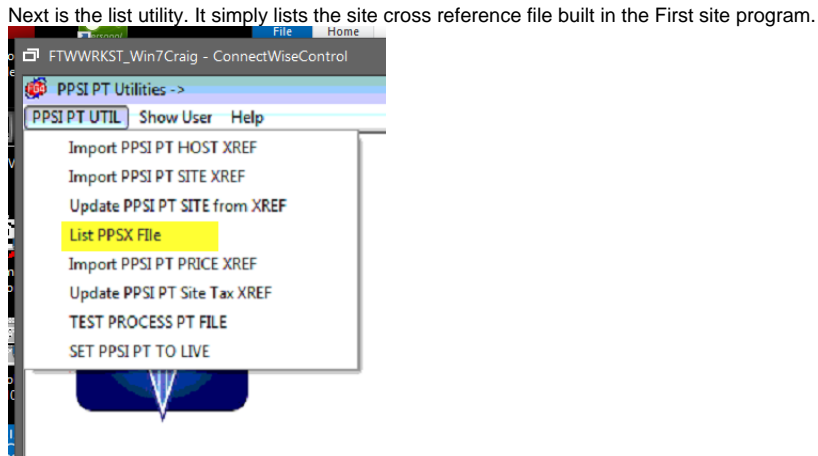

# \*\* Version 10.1 \*\*

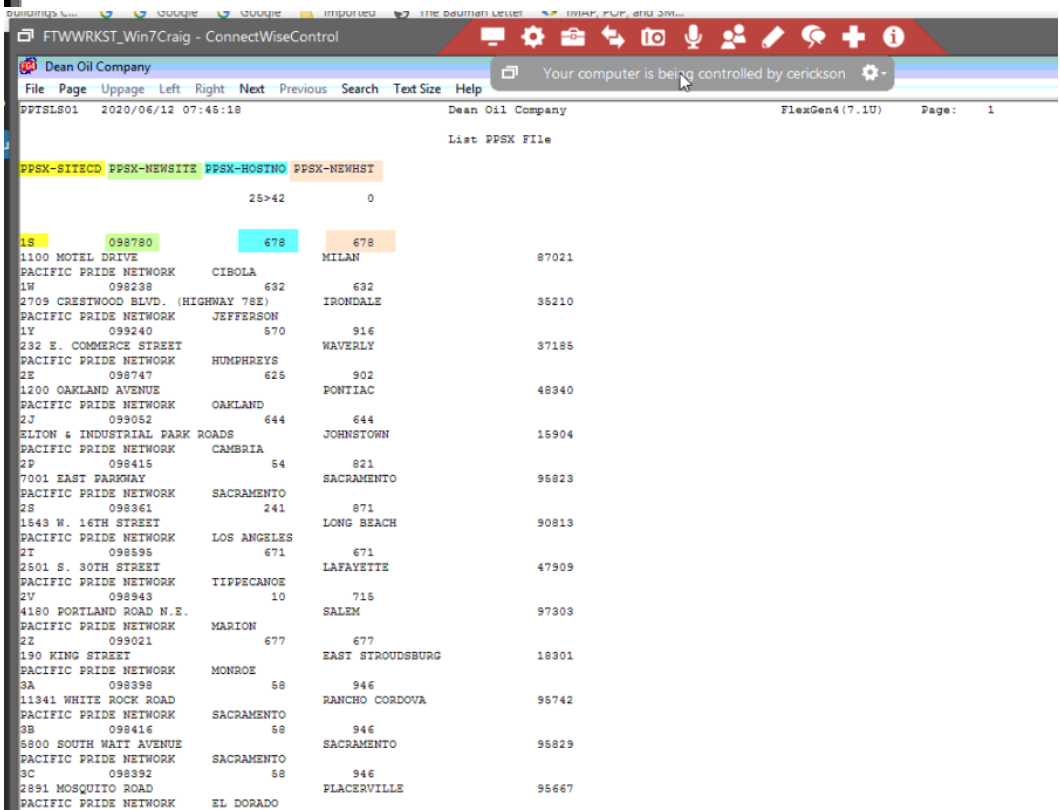

### **UPDATE PRICE BY TIME OF DAY**

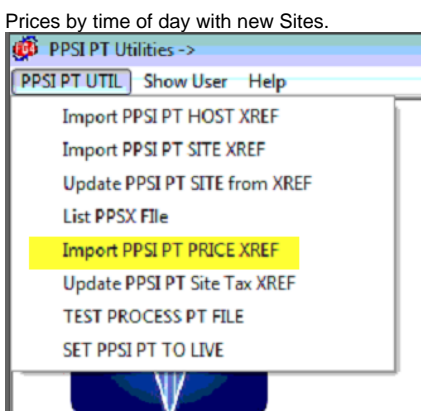

Again, you can choose to do an audit run first to see what it would do before an actual update. When run it shows the sites found in the Prices by time of day, and the new site number records added. You can then go list the Price audit list in the Carlock lists menu to see the full current prices.

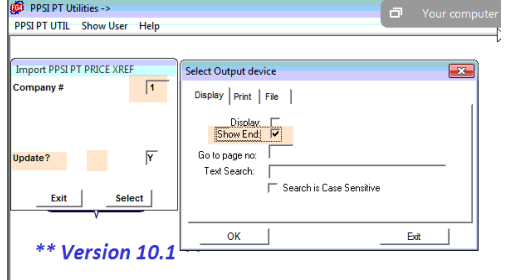

### I<br>SCREEN

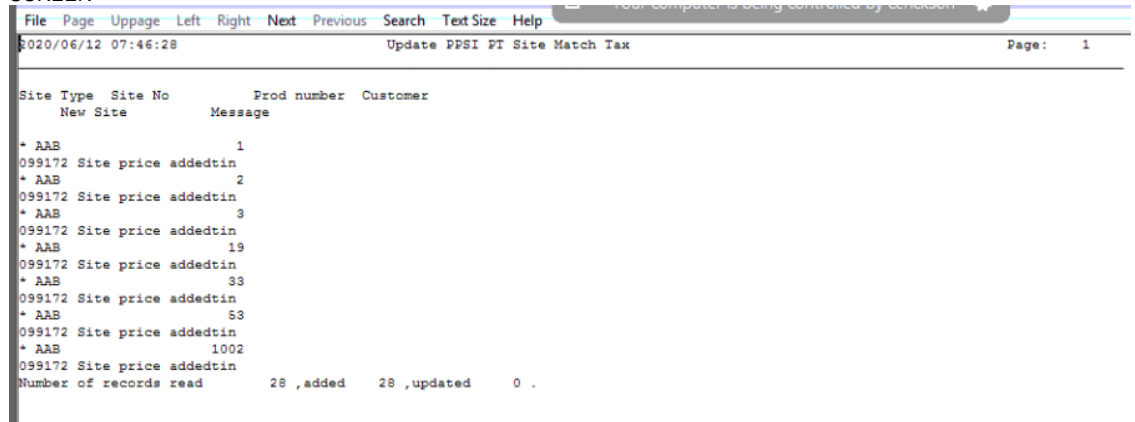

List the Price Audit list in regular Card-Lock Lists.

### **SITE TAX UPDATE.**

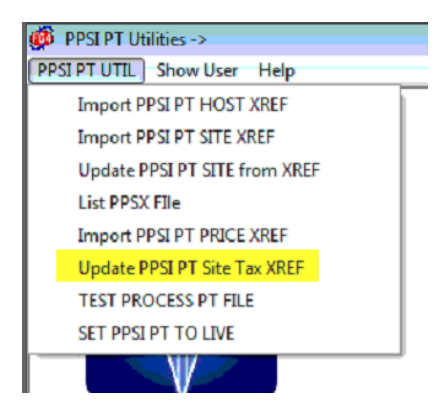

This run is a bit different in that you do not want to print this to the screen or a printer. We will want to send the output to either Disk or PDF, or xps printer. This can be up to 3000 pages long. You can do this Audit, or Update. You will want to select Print or File in the Output screen. Selecting print, if your system is not set to print to windows printers change it now. It will open the Windows Printer API screen to select the printer. You can choose either a PDF or xps printer if you have one. It will then ask you to name the print file. You can make it what you want. I use SITE-TAXAUD for audit run and SITE-TAXUPD for update run. If you don't have a PDF or XPS printer, then you should choose FILE at the Output screen. Use the same name in the file name box. Then Hit select. This will run for 20 minutes at a minimum. So, take a break. The output of the file will show in the bottom left corner, if PDF or XPS chosen. It will the show the pages being created. When it is done, it will go back to the UPDATE PPSI PT Site Tax screen. If you have a PDF viewer, it may open the PDF file when done. You can close that, and it will be back at the Run screen.

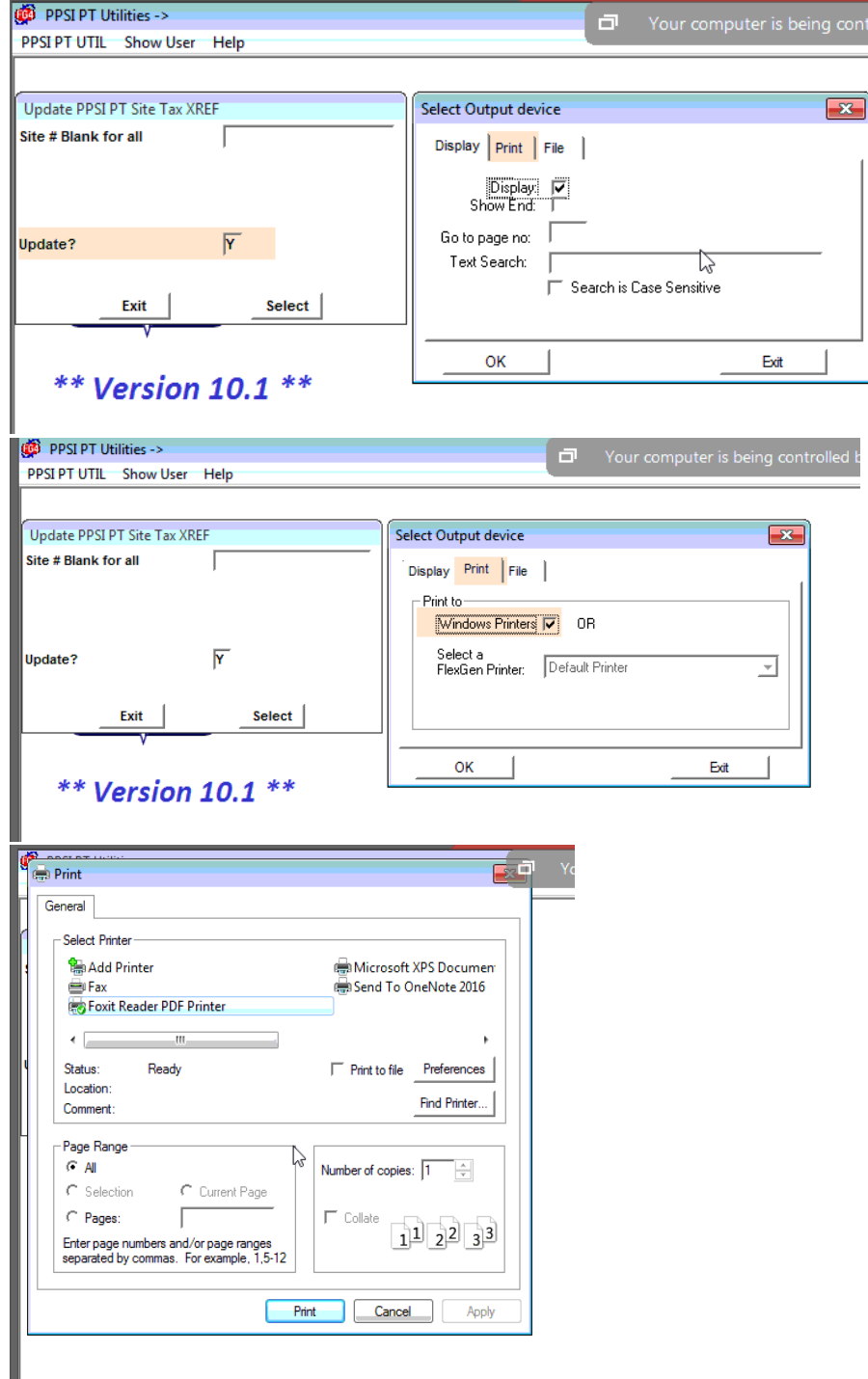

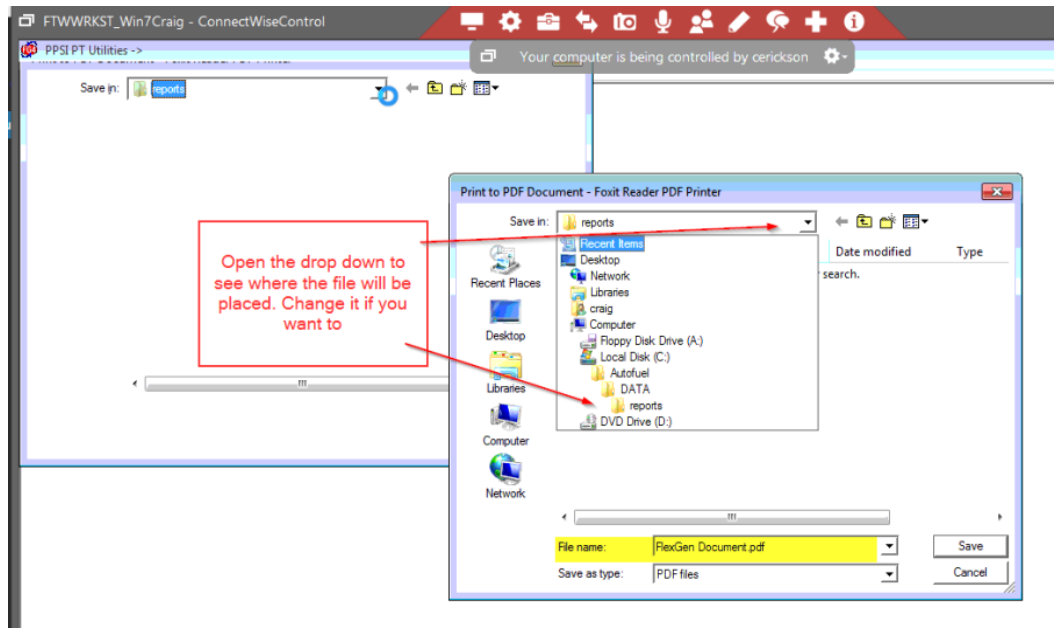

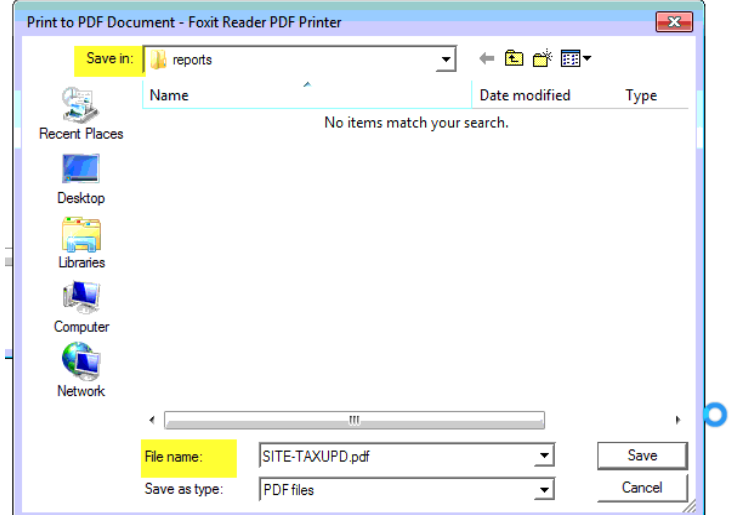

Pages being created in lower left.

 $\blacksquare$ 

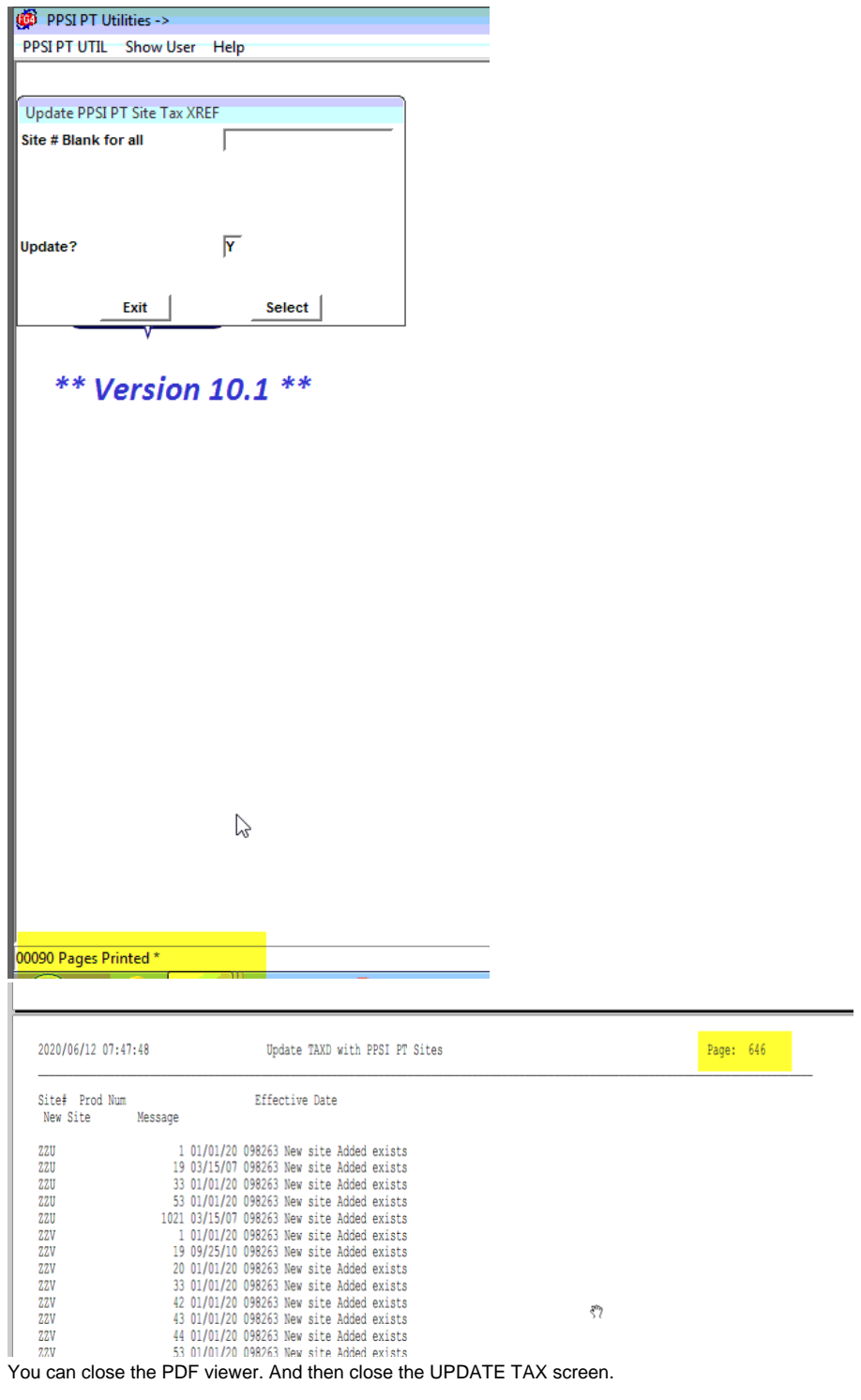

CONGRADULATIONS you have completed the base portions of the PPSI PT upgrade.

Some systems have additional modules or setup options that now must be checked or manually updated. Please Check the Additional UPDATES and CHECKS section to see if it applies to your setup.

Please also process a LOCBILL file through the new Menu Options. See TEST LOCBILL Section.

You cannot process a PT file yet through the main Cardlock menu. We must wait for Pacific Pride at this point.

DO NOT OPEN THESE MENU ITEMS IN THE PPSI PT UTILITIES UNLESS INSTRUCTED BY IRELY SUPPORT.

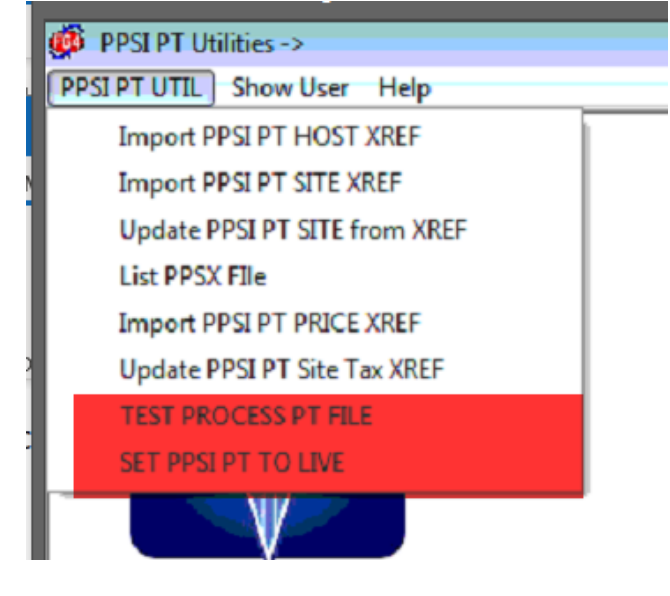

### Additional UPDATES and CHECKS

- 1. Manually update The GL Default Account maps if you have site specific mapping (AR Menu)
- 2. Manually update any host site product switch cross reference entries, if you have the host site product switch option Module
- 3. Manually update any site-specific Actual cost entries with the new Site. If you have the actual cost module.

### CURRENT LOCK BILL PROCESS CHECK

- 1. CHECK THAT LOCBILL FILE STILL PROCESSES.
	- a. Import a locbill file using the new menu choice. It should run the same process as before.

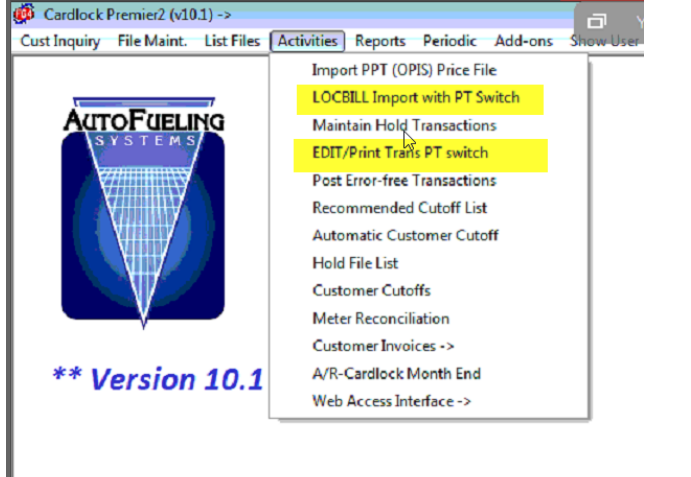

b.

- c. Check the edit. It Should run the same as before.
- d. Post the locbill. It should post as before.

1. Wait for official go-live date from PPSI.

> a. On official cutover day:

- i. Process any and all Locbill files that have not been processed.
- ii. Run the PT-OK to RUN process in ADD-ONS PPSI PT UTILITIES MENU. This will switch the default edits to the PT file versions.
- iii. \*\*\*\*\*\*\*\*\*\*\*\* NOTE\*\*\*\*\*\*\*\*\*\*\*\*\*\*\*\*\*\*\*\*\*\*\*\*\*
- iv. NO FURTHER LOCBILL PROCESSING POSSIBLE ONCE RUN, without Irely support assistance.